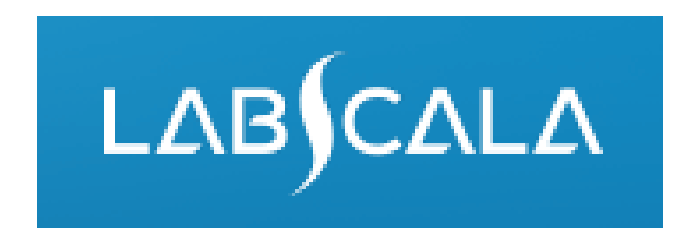

### How to fill in Faecal calprotectin (2751) results

# Quick guide for result reporting

- 1. Start from LabScala home page by choosing My Schemes –> Fill results -> choose correct round.
- 2. Add Specific Contact, choose Next.
- 3. Read Instructions, choose Next.
- 4. Update Sample registration, choose Save & next
- 5. Reporting results: choose measurement date, test kit and the correct finding for each analyte.
- 6. Save your results as Save as final. Move to next specimen by choosing Next.
- 7. Validate your results and if needed, update them, finally choose Accept and send results.

## Result reporting

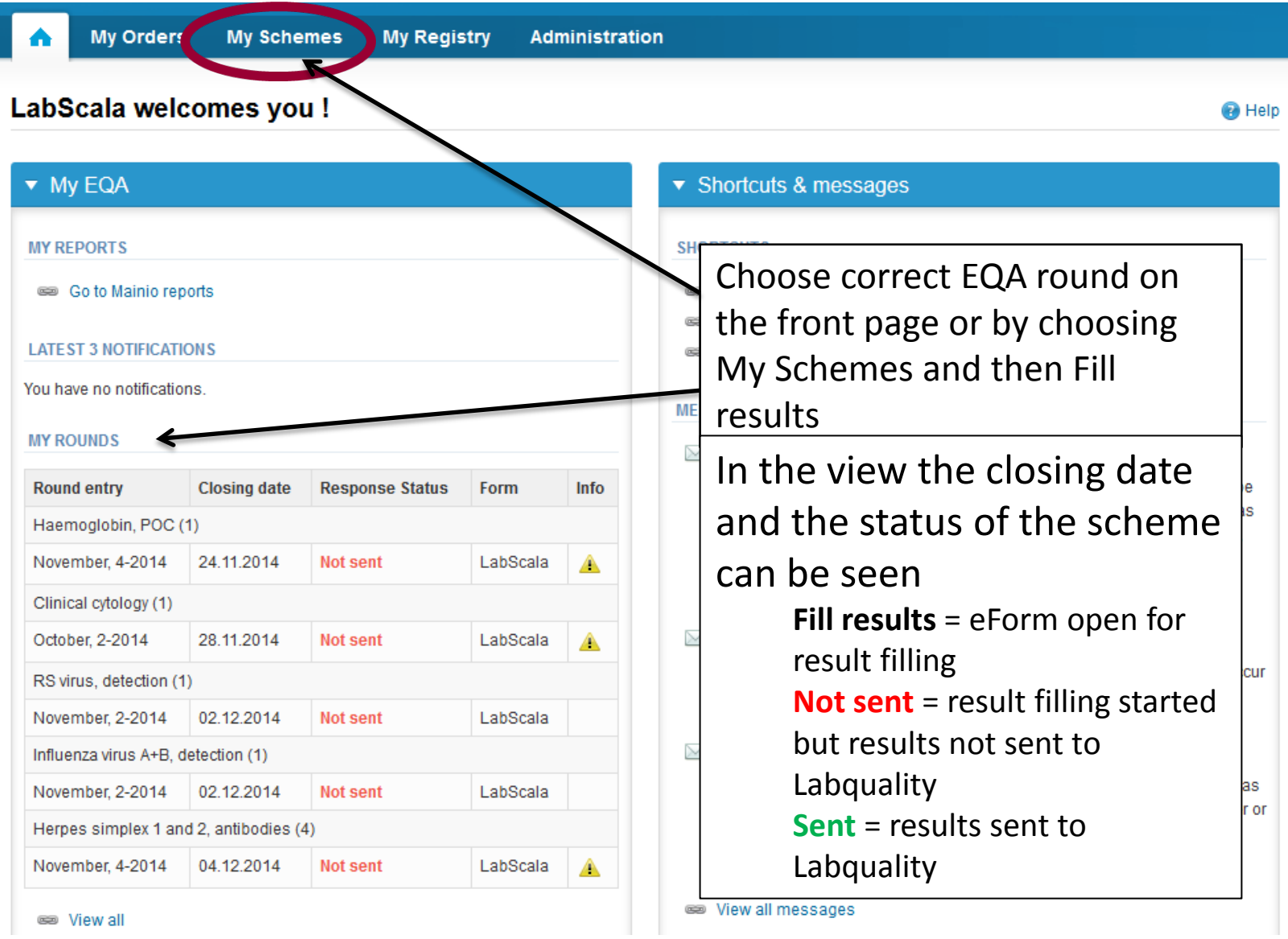

# From Request to Post-analytics

- After opening the scheme the request page is opened with the following information
	- **Product**: Here it can be seen what and how much has been ordered . **Also the scheme specific contact information is filled here. At least one contact person needs to be named!**
	- **Instructions:** Scheme spesific instructions can be read and printed
	- **Pre-analytics:** Specimen arrival date, quantity received, specimen storage conditions etc.
	- **Analytics:** Analyte-specific results can be filled by methods
	- **Postanalytics:** Validate results
	- **Exit:** Back to the front page

#### Welcome to the round of Faecal calprotectin, February, 1-2017 analysis

Request>>Instructions>>Pre-analytics>>Analytics>>Post-analytics>>Exit **MY ORDERS** MY SCHEME SPECIFIC CONTACTS **Name** Send E-mail notification to Product **Delivery** Opening **Closing Status Form** ٠ Faecal calprotectin(1) **Test** testi@testi.com  $|/|X|$ 06 02 2017 06 02 2017 24 02 2017 Ordered LabScala

**A** LabScala User instructions

**Next** 

▼ Coordinator contact information

By pressing the "Next" button LabScala will automatically move you forward

#### Results – how to start

- In this view you can add your calprotectin results
- Result filling is started by selecting the Measurement date
- Mark the measurement date of **Calprotectin, quantitative** or **Calprotectin, qualitative** depending on which method is in use in your laboratory

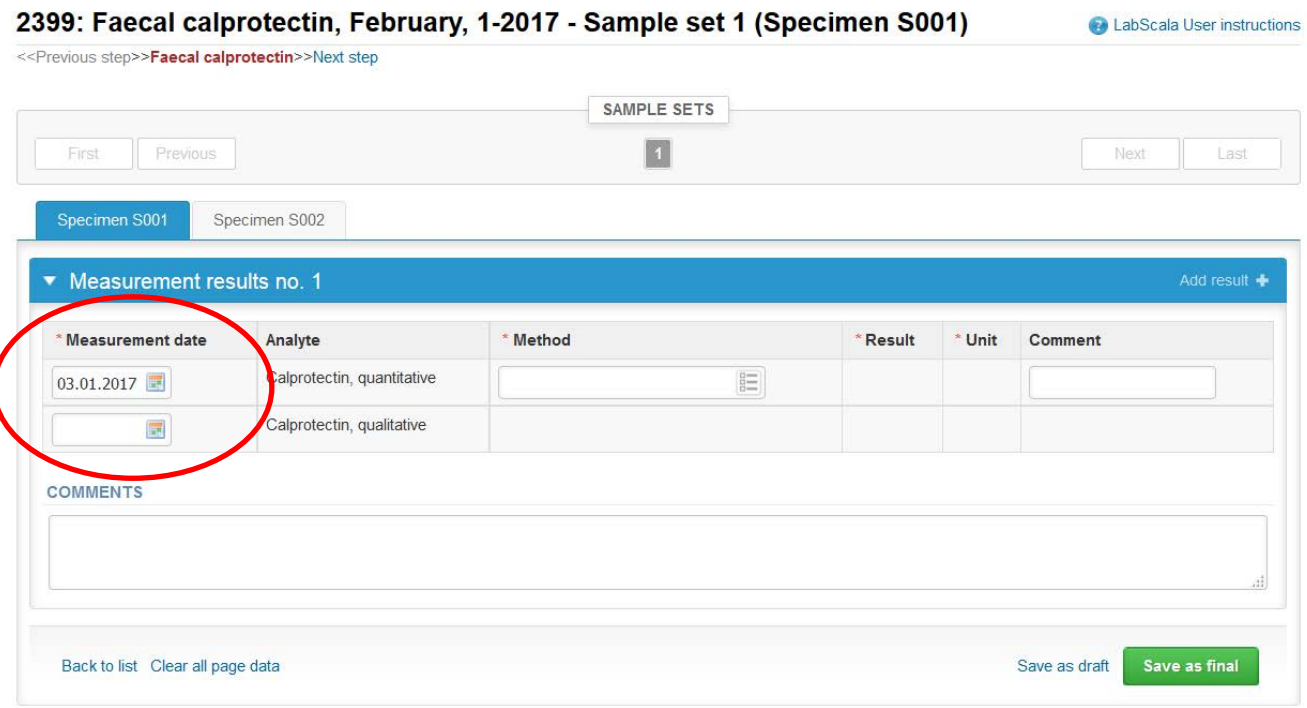

#### Results – continues

• Select your method from the drop-down list "**Method**" and report your quantitative result

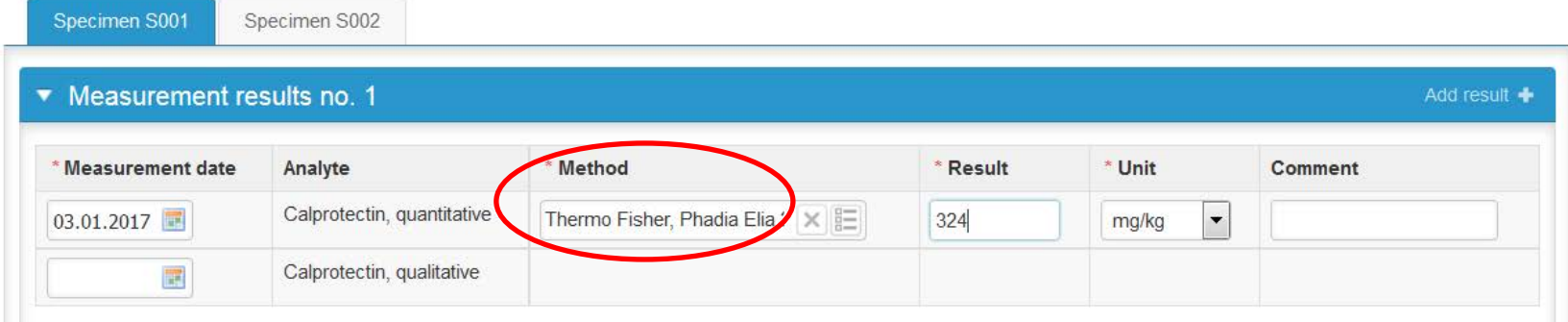

• **Or** select your method and qualitative result (negative or positive) from the drop-down lists

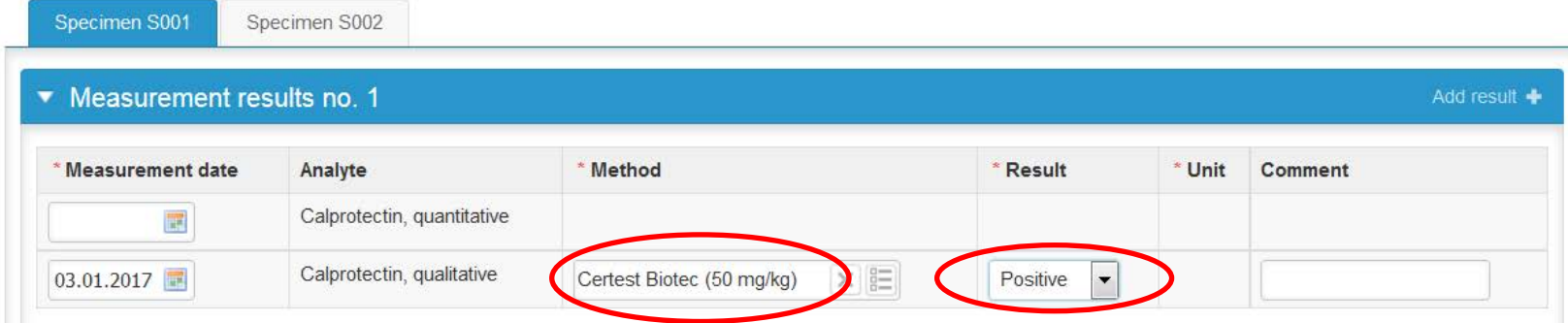

• Then select Save as final and Next and you can add your specimen S002 method and result

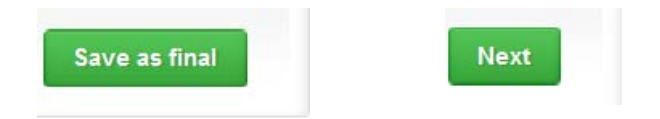

### Results –Continues

•Add the Measurement date, Method and Result of the specimen S002 and Save as final and then Next

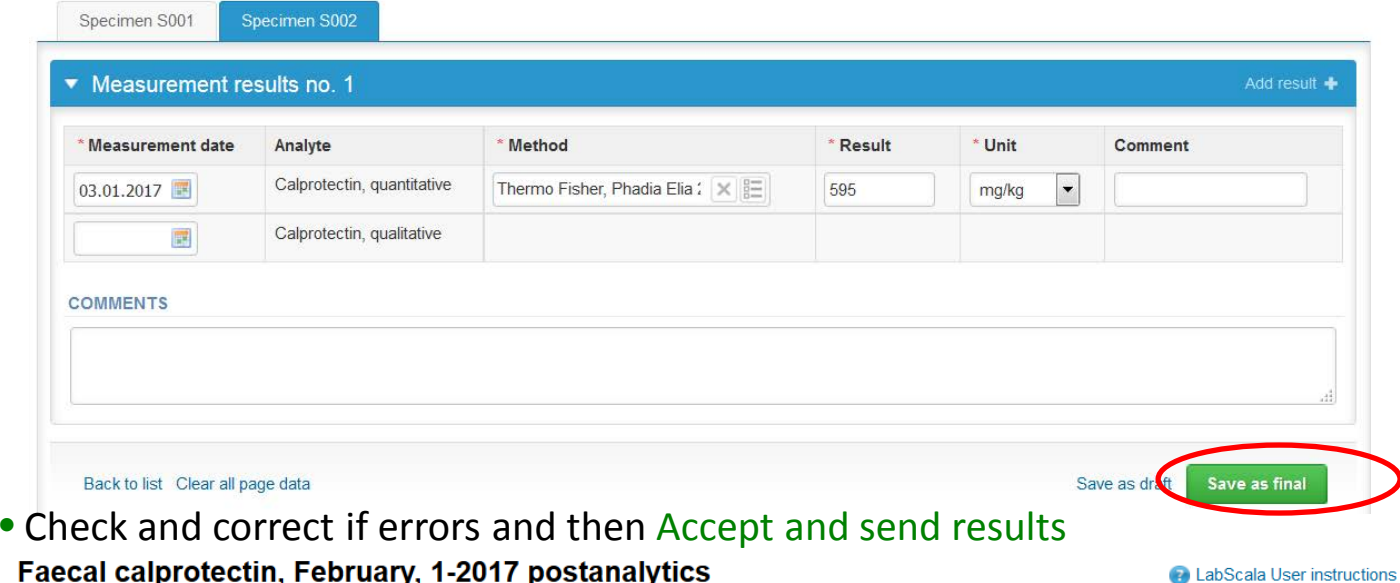

Request>>Instructions>>Pre-analytics>>Analytics>>Post-analytics>>Exit

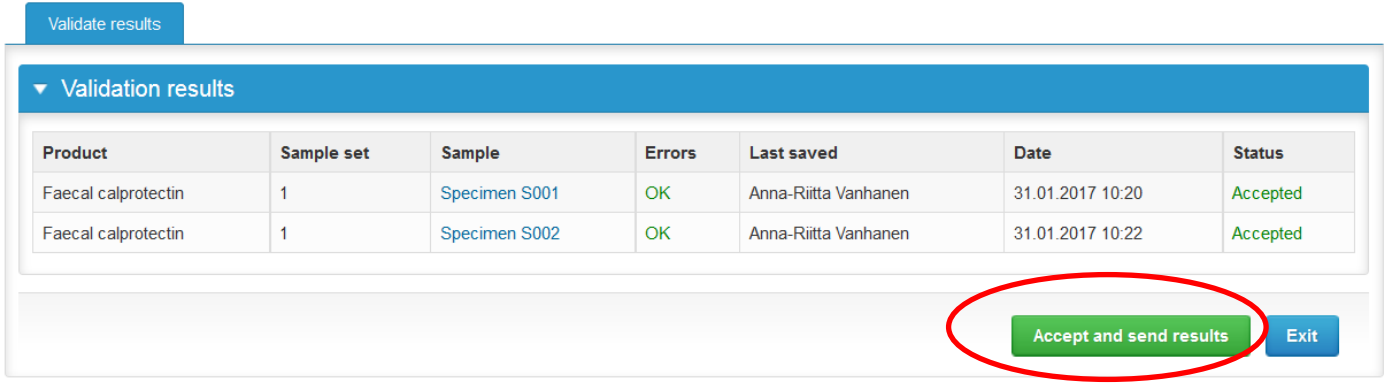

#### LabScala buttons

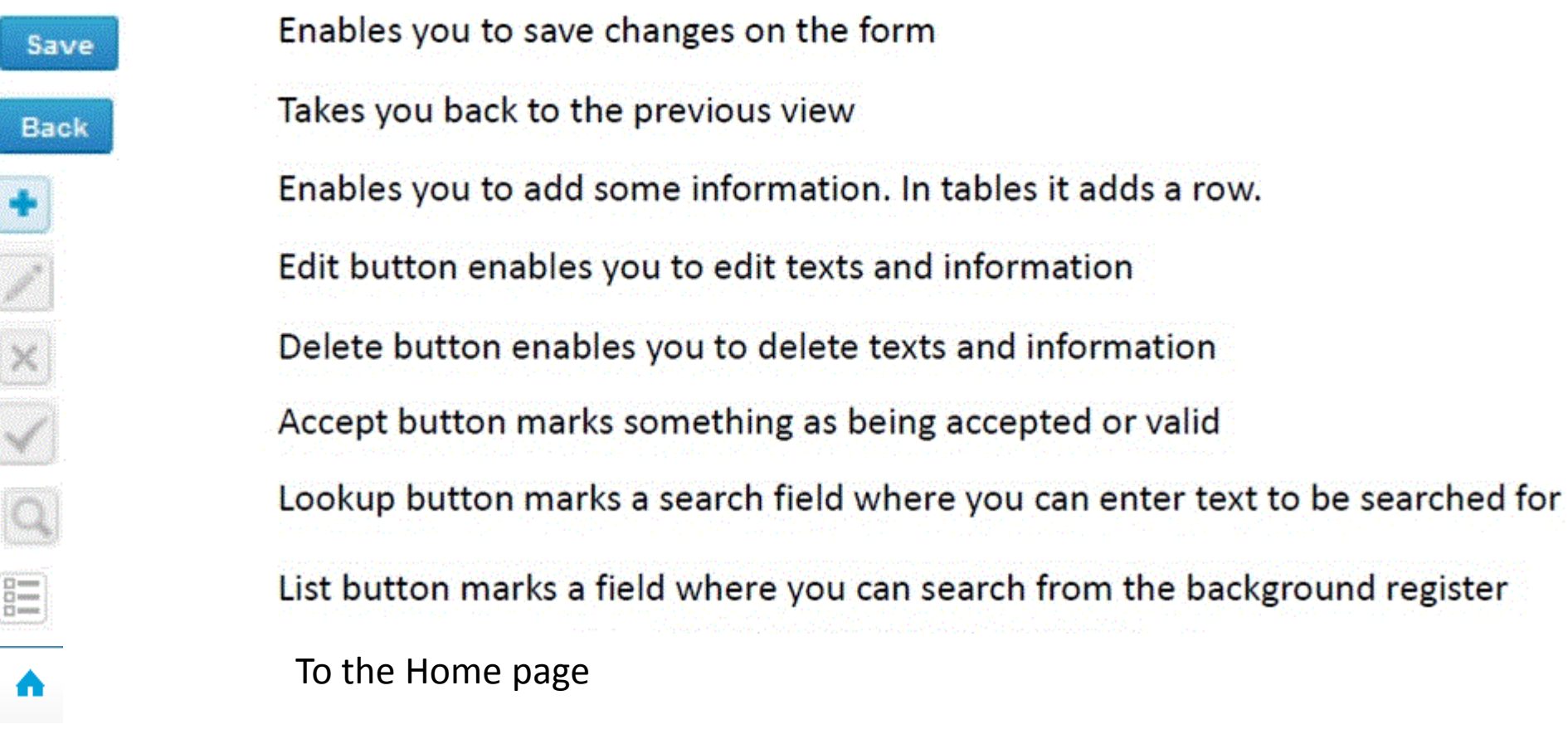

#### Questions?

- In case you have questions, please contact:
	- Anna-Riitta Vanhanen anna-riitta.vanhanen@labquality.fi +358 9 8566 8223
	- Jonna Pelanti jonna.pelanti@labquality.fi +358 9 8566 8211